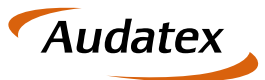

Solera Group

# Handbuch

# Modul Ressourcen-Monitor 2018

Verfügbar ab C@risma Version 1.78 MV 50

Stand: 6. September 2018 Version: 5.4

Autoren: Frank Endres – Joe MacHoll

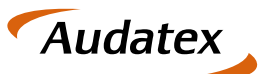

Solera Group

#### $\overline{1}$ **Inhalt**

 $\equiv$ 

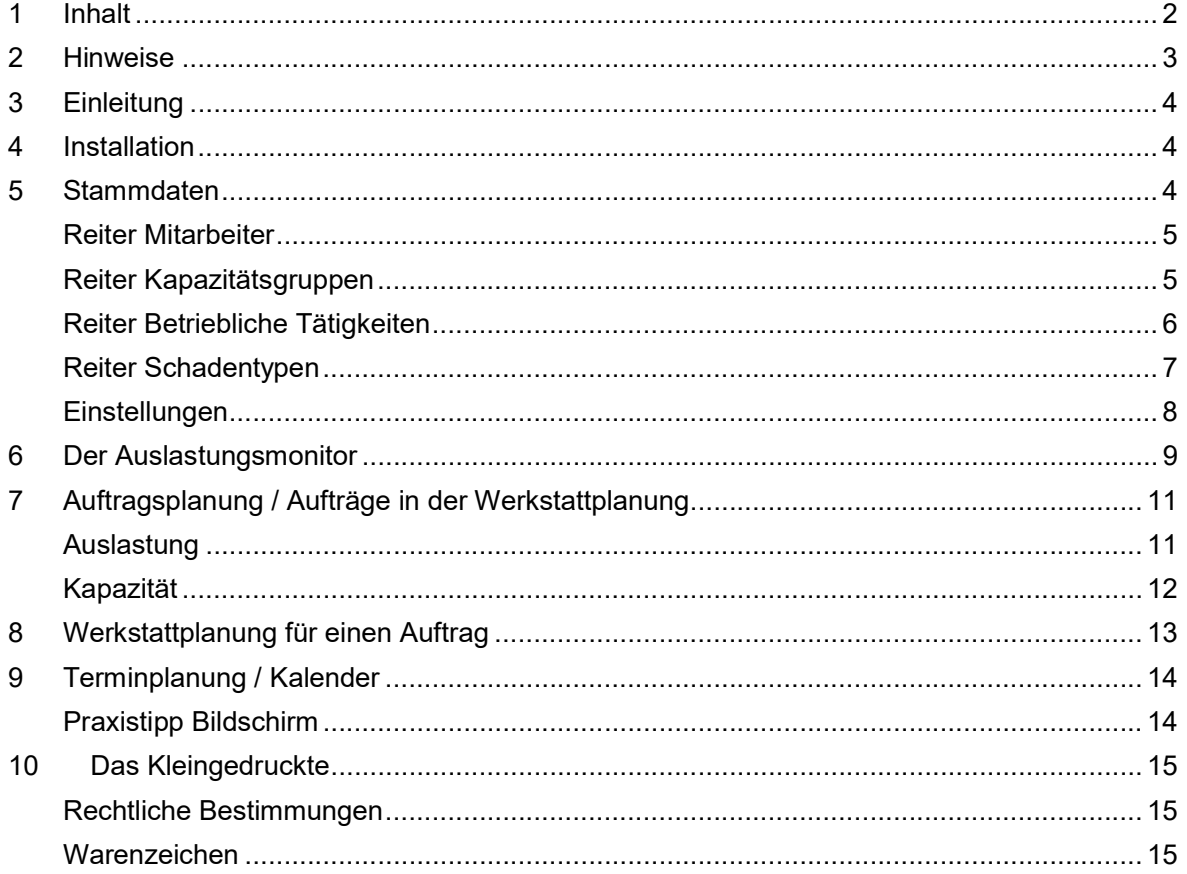

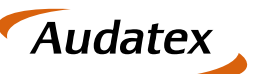

Solera Group

#### 2 Hinweise

Die Beschreibungen, Erläuterungen und Anleitungen dieses Handbuchs sollen dem Anwender von C@risma einen Überblick über die Möglichkeiten des Moduls Ressourcen-Monitor verschaffen und als Referenz genutzt werden.

Die Bildschirm-Abbildungen (Bildschirmfotos) in diesem Handbuch wurden unter Windows 10 erstellt. Die individuellen am PC gezeigten Darstellungen können je nach verwendetem Betriebssystem oder installierten Windows-Themen davon abweichen. Einzelne Menüpunkte sind ggf. von installierten und teilweise kostenpflichtigen Modulen abhängig und nicht in allen C@risma-Versionen verfügbar.

Die aufgeführten Beschreibungen und Anleitungen setzen ein Grundverständnis im Umgang mit C@risma und dem Betriebssystems Microsoft Windows® voraus.

#### Symbole und Schreibweisen

- In C@risma anwählbare Menüpunkte und Schaltflächen werden im Text in Rot dargestellt, wie z.B.: Stammdaten oder Drucken
- Zur Betonung einzelner Sachverhalte werden Worte unterstrichen dargestellt, wie z.B.: … die Funktion muss immer gewählt werden …

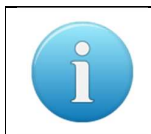

Zusätzliche oder besondere Hinweise, Tipps und Informationen werden in einem gesonderten Infofeld der hier gezeigten Art dargestellt

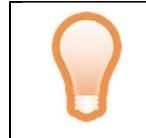

Tipps und Anregungen, die die Arbeit mit C@risma erleichtern können, werden mit diesem Symbol gekennzeichnet

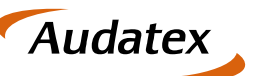

Solera Group

### 3 Einleitung

Das Modul Ressourcen-Monitor ermöglicht die Auslastung im Betrieb einfacher zu überwachen, Kapazitäten gleichmäßiger zu verteilen, Werkstattabläufe besser zu koordinieren und Kundentermine schneller anzulegen und besser zu verteilen. In der vorliegenden Version sind die beiden Teile der Ressourcen-Planung, der Auslastungsmonitor und die Auftragsplanung enger verzahnt und damit einfacher und übersichtlicher zu verwenden.

Die Stäke dieses Moduls sind die grafisch aufbereiteten Daten, die aussagekräftig dem C@risma-Anwender in der Betriebs- und Werkstattplanung unterstützen. Eine optimierte Zeit- und Terminplanung wird bereits nach kurzer Einweisung und Einarbeitung erreicht.

#### 4 Installation

Die Freischaltung, Installation und Grundeinrichtung erfolgt durch einen Audatex-Mitarbeiter vor Ort. Die Einrichtung einer SQL-Datenbank ist ggf. erforderlich und das Modul ist nur in Verbindung mit einer installierten Betriebsdaten-Erfassung (BDE) lauffähig.

### 5 Stammdaten

Im C@risma-Menü sind die Stammdaten für den Ressourcen-Monitor unter Module → Ressourcenplanung → Stammdaten zu finden.

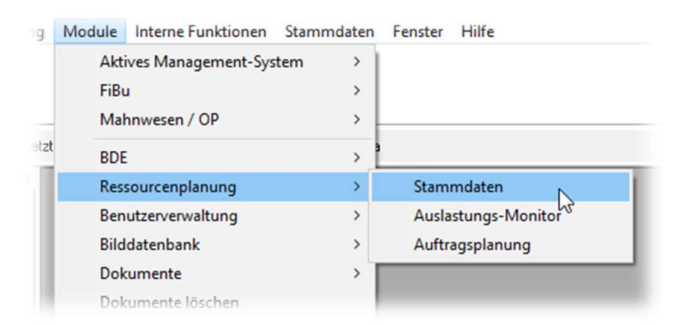

Die Stammdaten untergliedern sich in 5 Reiter:

- Mitarbeiter
- Kapazitätsgruppen
- Betriebliche Tätigkeiten
- Schadentypen
- Einstellungen

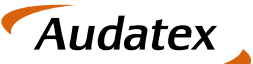

Solera Group

#### Reiter Mitarbeiter

Im ersten Reiter Mitarbeiter werden Mitarbeiter prozentual den Kapazitätsgruppen im Betrieb zugeordnet. Damit wird festgelegt, welche Mitarbeiter wo eingeplant werden.

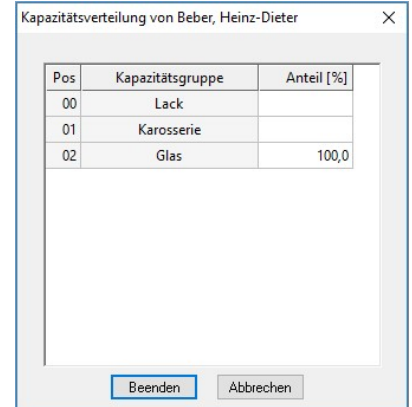

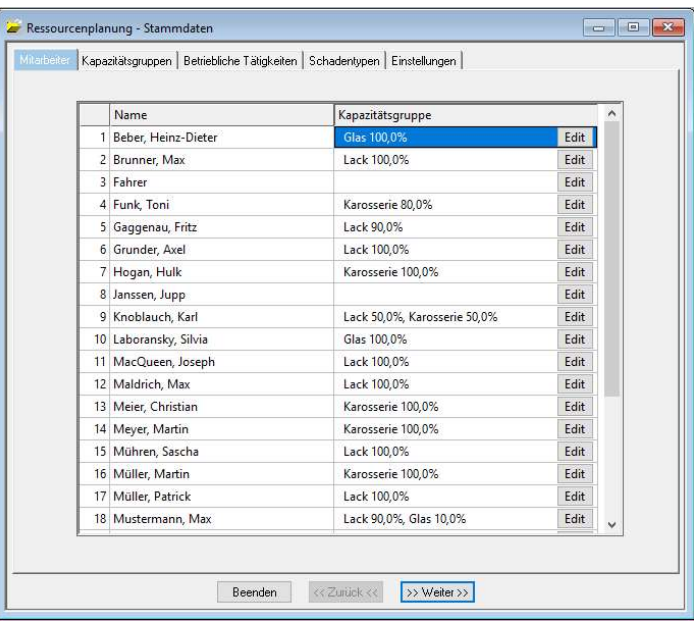

Die Verteilung erfolgt mit dem Knopf Edit am rechten Fensterrand. Mitarbeiter, die flexibel eingesetzt werden, können auch mehreren Kapazitätsgruppen zugeordnet werden.

#### Reiter Kapazitätsgruppen

Hier werden die Kapazitätsgruppen angelegt und die den Kapazitätsgruppen zugeordneten Mitarbeiter angezeigt.

 Die Knöpfe Mitarbeiter hinzufügen, entfernen und bearbeiten öffnen die entsprechenden Fenster.

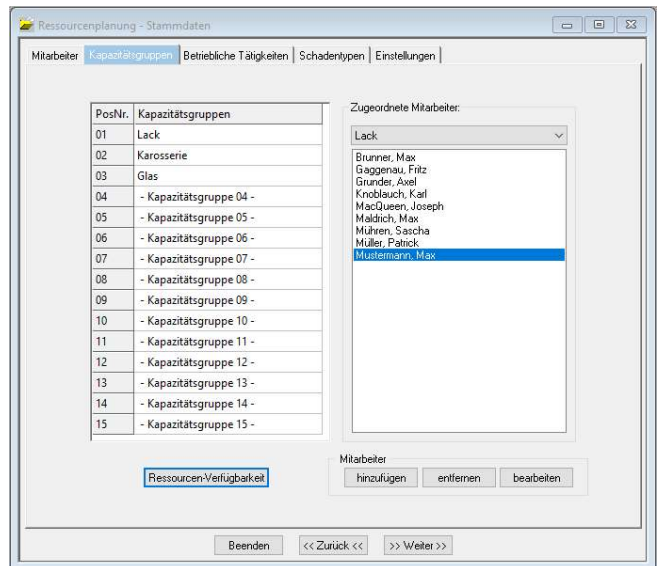

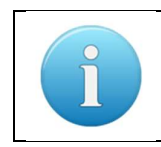

Kapazitätsgruppen sind in der Regel die Abteilungen eines Betriebes. Die Mitarbeiter im Büro werden keiner eigenen Gruppe zugeordnet, da diese nicht produktiv tätig sind

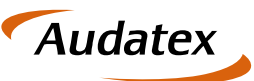

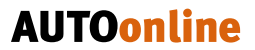

Der Knopf Ressourcenverfügbarkeit öffnet ein Fenster mit der verfügbaren Kapazität in Stunden für jeden Tag und Kapazitätsgruppe.

Diese Stunden ermitteln sich aus der Zuordnung der Mitarbeiter zu den Kapazitätsgruppen, sowie den Daten aus der BDE: Leistungsgrad eines jeden Mitarbeiters, der Urlaubsplanung, Krankentagen und den Arbeitszeitmodellen.

Die Standardanzeige ist der aktuelle Tag und die folgende Woche. Wird der Mauszeiger über einen Tag bewegt, erscheint ein Fenster mit den verfügbaren Stunden für jede Kapazitätsgruppe.

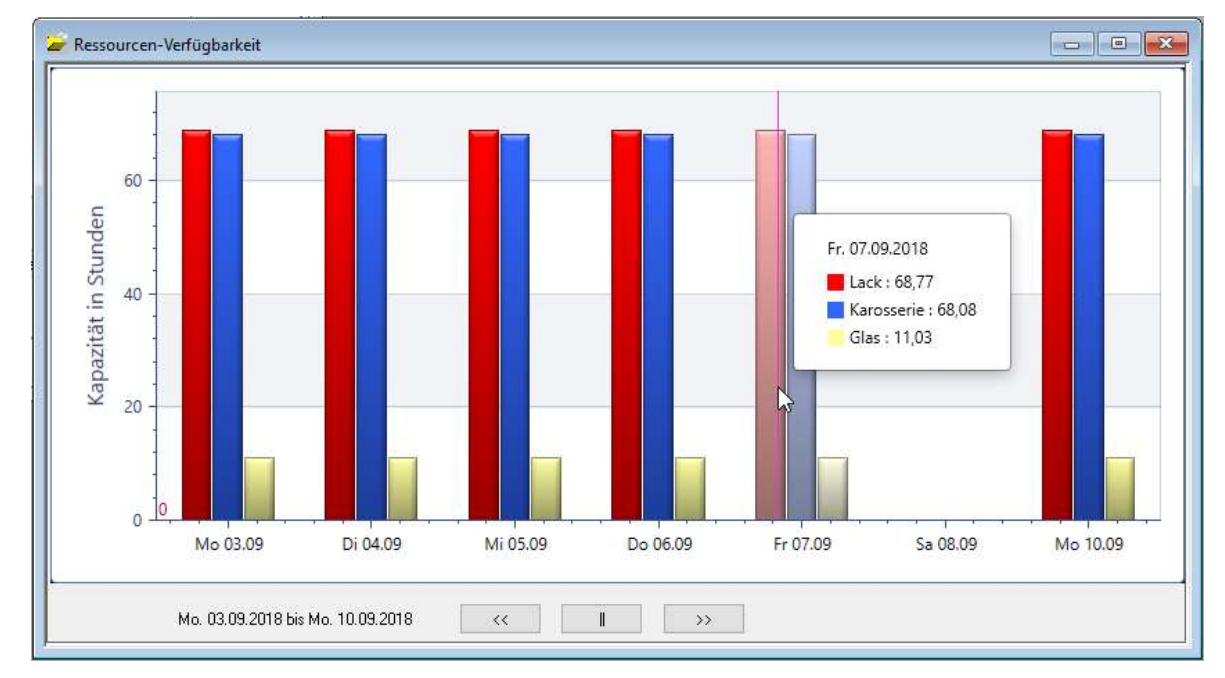

#### Reiter Betriebliche Tätigkeiten

Die in der Betriebsdatenerfassung unter Module → BDE → Stammdaten → Betriebliche Tätigkeiten definierten betrieblichen Tätigkeiten werden in diesem Fenster den Kapazitätsgruppen zugeordnet. Somit ist es möglich die in einer Audatex-Kalkulation ermittelte Zeiten den Kapazitätsgruppen zuzuordnen.

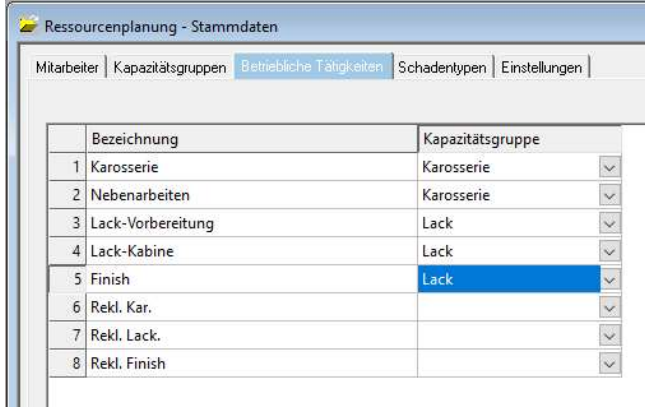

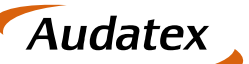

Solera Group

#### Reiter Schadentypen

Bei einer Terminvergabe (z.B. am Telefon) oder der Auftragsannahme ist es nicht immer möglich den Schaden am Fahrzeug genau zu ermitteln bzw. zu kalkulieren. Hilfestellung hierzu bietet C@risma indem Schadentypen vordefiniert werden können.

Diese Verteilungs-Matrix bildet die Grundlage für den Ablauf und damit die Planung der einzelnen Aufträge.

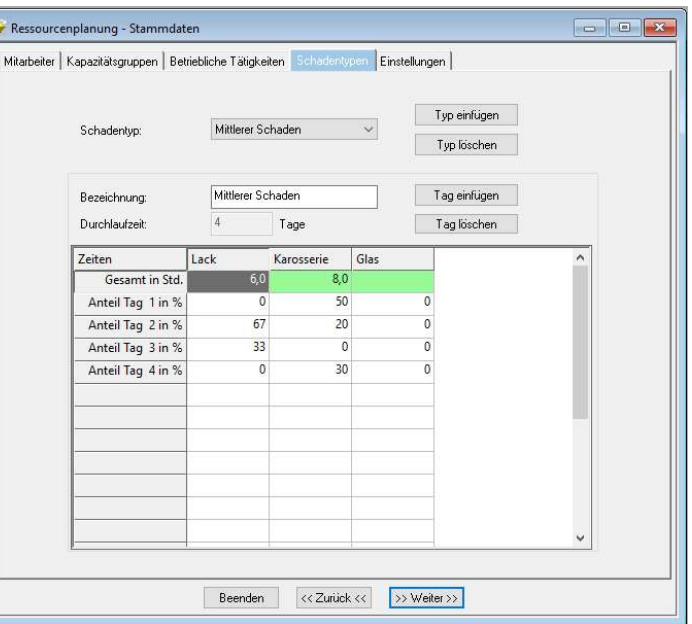

- Schadentyp: Zur Kapazitätsplanung werden standardmäßig praxisbezogene, vordefinierte Schäden im C@risma mit ausgeliefert. Weitere Szenarien lassen sich einfach über den Knopf Typ einfügen anlegen
- Bezeichnung: Die Bezeichnung ermöglicht bei der Auftragsanlage oder der Terminvergabe eine einfache Zuordnung des Auftrags für die Kapazitätsplanung

Durchlaufzeit: Die Durchlaufzeit ist die geplante Dauer der Reparatur in Tagen

In der Tabelle werden für jeden Schadentyp und Kapazitätsgruppe in der ersten Zeile die Gesamtstunden zur Auftragsabwicklung eingetragen. Darunter wird die Verteilung der Stunden auf die Arbeitstage angegeben. Zusammengerechnet ergeben sich immer 100%.

#### Beispiel Schadentyp "Mittlerer Schaden"

In obigem Bildschirmfoto für den Schadentyp "Mittlerer Schaden" fallen 6 Stunden Lackierung und 8 Stunden Karosseriearbeiten an. Begonnen wird am ersten Tag mit den Karosseriearbeiten und noch nicht mit Lackierarbeiten. Am zweiten Tag werden zweidrittel der Lackierarbeiten abgeschlossen und 20% der Karosseriearbeiten. An Tag Drei werden das restliche Drittel Lackierarbeiten vorgenommen und am letzten Tag das Fahrzeug zusammengebaut.

Bei mittleren und großen Unfallschäden wird i.d.R. zuerst mit den Karosseriearbeiten begonnen und erst später sind Lackierarbeiten möglich. Solche Abläufe werden mit diesen Vorgaben abgebildet und kalkulierte Schäden automatisch mit diesen Vorgaben auf die Kapazitätsgruppen verteilt.

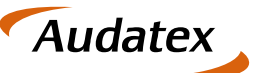

Solera Group

#### Einstellungen

Zur Festlegung übergreifender Vorgaben dient der Reiter Einstellungen:

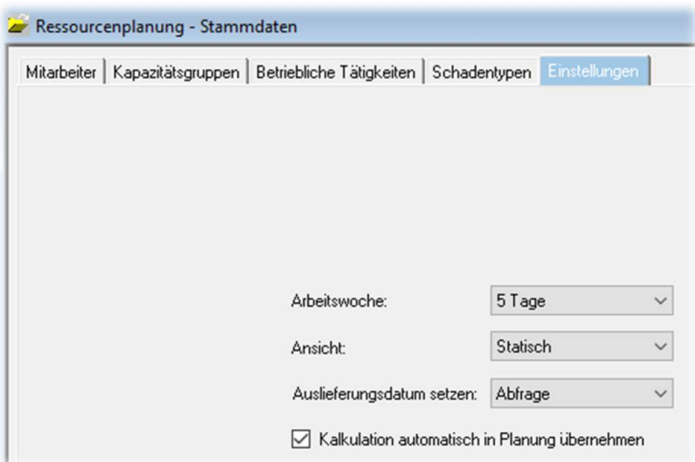

- Arbeitswoche: legt die Anzahl der Tage einer Arbeitswoche fest (Montag bis Freitag oder Montag bis Samstag)
- Ansicht:
	- o Die statische Anzeige zeigt immer die aktuelle Arbeitswoche ab Montag an
	- o In der dynamischen Anzeige wird ab dem aktuellen Tag eine Woche im Voraus angezeigt
- Auslieferungsdatum setzen: die möglichen Einstellungen sind Abfrage, Ja und Nein. Voreingestellt wird, ob das Auslieferungsdatum automatisch oder nach einer Abfrage im Auftrag eingetragen wird
- Kalkulation automatisch in Planung übernehmen: wurde ein Auftrag lediglich per Schadentyp für die Auftragsplanung vordefiniert (z.B. "mittlerer Schaden"), werden nach einer Audatex-Kalkulation die tatsächlich ermittelten Zeiten übernommen

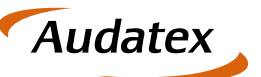

# 6 Der Auslastungsmonitor

Der Auslastungsmonitor zeigt im ersten Reiter Auslastung das Verhältnis zwischen verfügbaren und bereits verplanten Stunden in Prozent an.

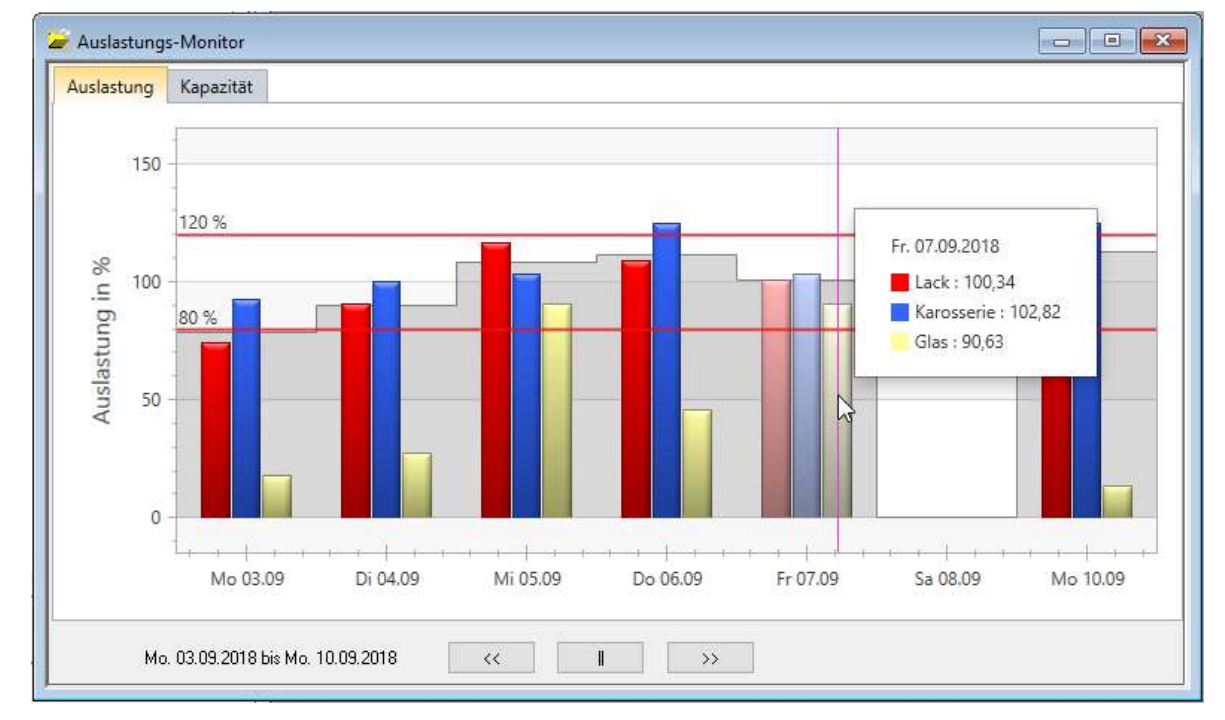

Die Gesamtauslastung des Betriebes, berechnet über alle Kapazitätsgruppen hinweg, wird für jeden Tag grau dargestellt und für jede Kapazitätsgruppe nochmals farblich. Wird der Mauszeiger über einen Tag bewegt, erscheint ein Fenster mit den verplanten Auftragszeiten in Prozent für jede Kapazitätsgruppe.

> In der Praxis ist eine Auslastung zwischen 80% und 120% realistisch und für die Planung im Betrieb anzustreben

Im unteren Bereich wird mit den Pfeil-Knöpfen wochenweise vor und zurück geblättert. Der mittlere Knopf springt zurück auf den heutigen Tag und die kommende Woche.

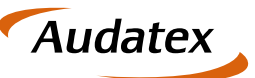

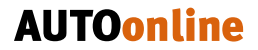

Der Auslastungsmonitor zeigt im zweiten Reiter Kapazität die verfügbaren Stunden ("die Kapazität") für jeden Tag an und "füllt" die Säulen dunkel für die einzelnen Kapazitätsgruppen mit in die Auftragsplanung übernommene Aufträge. Per , Mouse-Over-Effekt' werden für jeden Tag die verplanten und noch freien Stunden detailliert angezeigt.

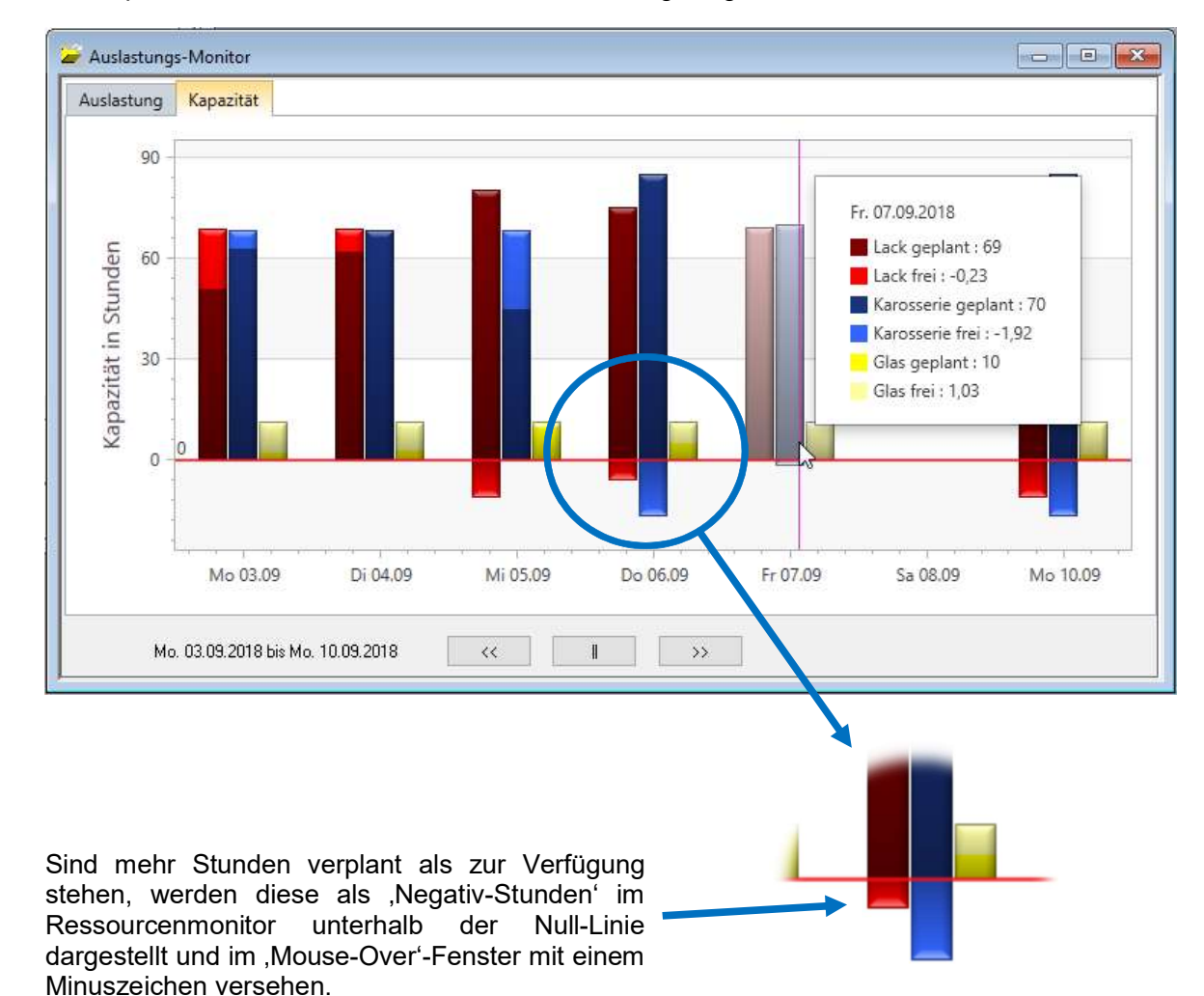

Im unteren Bereich kann mit den Pfeil-Knöpfen wochenweise vor und zurück geblättert werden. Der mittlere Knopf springt zurück auf die aktuelle Woche.

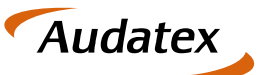

# 7 Auftragsplanung / Aufträge in der Werkstattplanung

#### Auslastung

Die Auftragsplanung für alle Aufträge erfolgt über Module → Ressourcenplanung → Auftragsplanung. In dem sich öffnenden Fenster wird zunächst im ersten Reiter Auslastung diese für jeden Tag der aktuellen Woche in Prozent angezeigt.

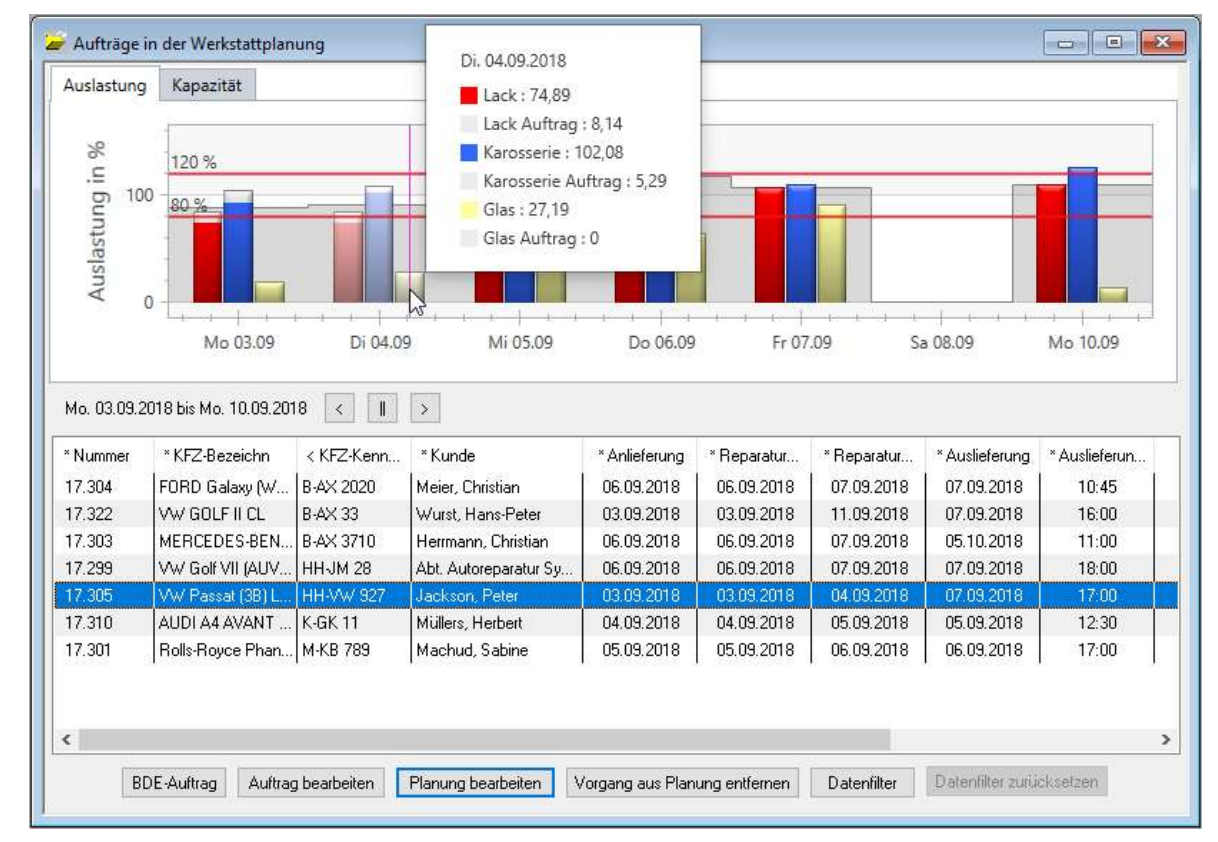

Im unteren Bereich werden die diesen Zeitraum betreffenden Aufträge aufgelistet. Folgende Informationen werden angezeigt bzw. Bearbeitungsmöglichkeiten sind anwählbar:

- Die prozentuale Gesamtauslastung des Betriebes, über alle Kapazitätsgruppen/Abteilungen hinweg, wird als grauer Verlauf hinter den Balken angezeigt
- Per Mausklick auf einen Balken werden nur noch diesen Tag und die gewählte Kapazitätsgruppe betreffenden Aufträge unten angezeigt
- Ein im unteren Bereich angewählter Auftrag verändert die Darstellung der Balken. Der grau eingefärbte Bereich eines Balkens stellt die geplante Zeit des angewählten Auftrags grafisch dar
- Die Liste der Aufträge ist über die Spaltenüberschriften sortierbar und per rechtem Mausklick oder über das Menü Bearbeiten → Anzeigekriterien können die Anzeigekriterien wie gewohnt eingestellt werden

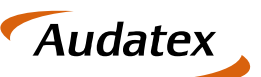

- Per , Mouse-Over-Effekt' werden die gesamte Auslastung des Tages und (in grau) der prozentuale Anteil an den Gesamtstunden für den gewählten Auftrag angezeigt
- Der Zeitraum der Darstellung wird über die Pfeiltasten unterhalb der Balkengrafik wochenweise verschoben
- Unten im Fenster befinden sich die Knöpfe um für den gewählten Auftrag direkt in die BDE, den Auftrag oder die Planung zu springen. Außerdem kann der Auftrag aus der Planung entfernt werden und die Liste der Aufträge per Datenfilter eingeschränkt, sowie die Beschränkung auch wieder aufgehoben werden (Datenfilter zurücksetzen)

#### Kapazität

Der Reiter Kapazität hat den gleichen Aufbau wie der Reiter Auslastung. Die Balkengrafik liefert hier die Aufteilung in Stunden.

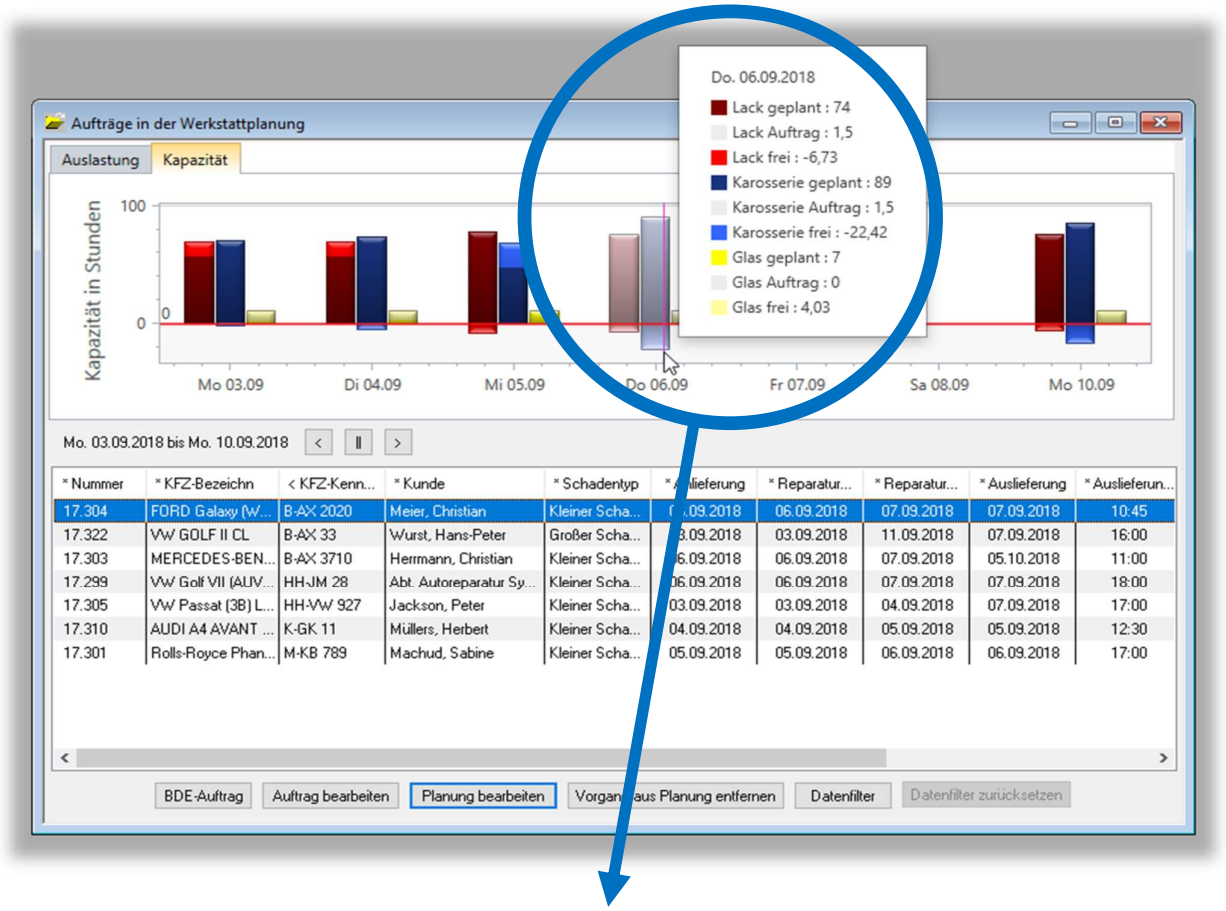

In obigem Beispiel sind für Donnerstag den 6. September und dem Auftrag 17304 (markiert in der Liste unten) im Bereich Lackierung 1,5 Stunden von insgesamt 74 Stunden eingeplant. Allerdings fehlen insgesamt 6,73 Lack-Stunden: Es sind mehr Auftragsstunden geplant, als Kapazität vorhanden ist. Die fehlenden Stunden werden als Minus-Stunden gelistet und in der Balkengrafik unterhalb der Null-Linie angezeigt.

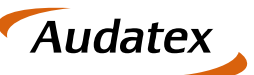

# 8 Werkstattplanung für einen Auftrag

In der Icon-Leiste des C@risma-Auftrags befindet sich das Symbol der Werkstattplanung. Ist der Auftrag noch nicht in der Werkstattplanung wird das Symbol grau, nach der Übernahme mit roten Balken dargestellt.

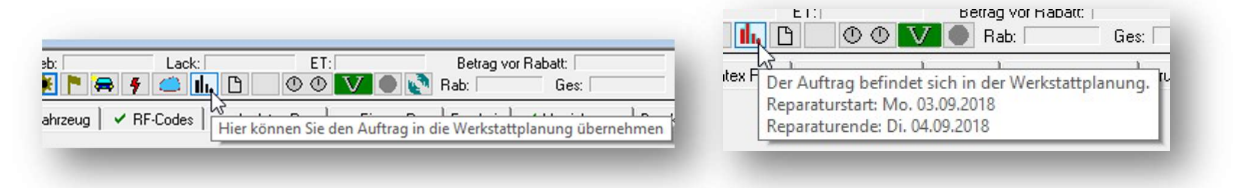

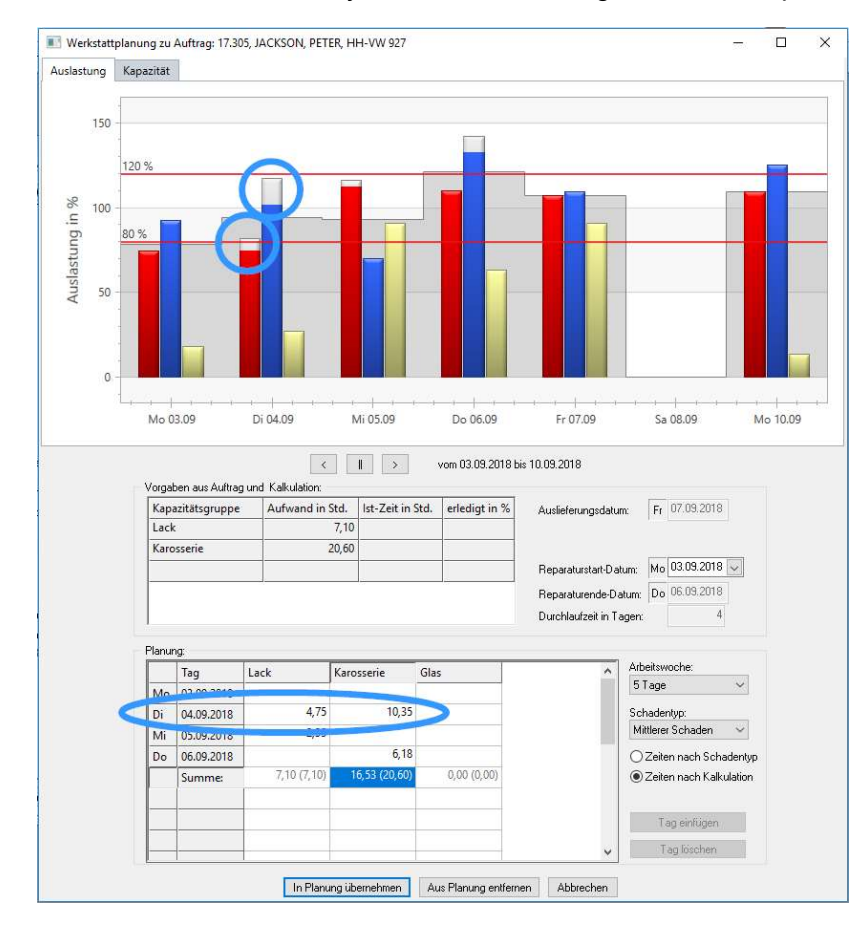

Mit einem Klick auf das Symbol wird der Dialog zur Werkstattplanung geöffnet:

Die Auslastung im Betrieb wird für den betreffenden Zeitraum in Prozent angezeigt.

Im mittleren Bereich sind die BDE-Daten gelistet, sobald an dem Auftrag gearbeitet / gestempelt wird.

Im unteren Bereich können die Standardwerte für den Schadentyp übernommen und/oder individuell geändert werden. Wurde bereits eine Kalkulation durchgeführt können auch diese Werte für die Werkstattplanung zugrunde gelegt werden.

Die für den jeweiligen Tag und Kapazitätsgruppe eingetragenen Stunden werden in der oberen Grafik als grauer Aufsatz auf die bestehenden verplanten Stunden dargestellt (in obigem Beispiel mit blauen Markierungen zur Illustration).

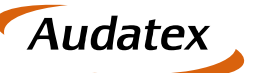

## 9 Terminplanung / Kalender

Neben der Möglichkeit den Auslastungsmonitor im Auftrag und jederzeit eigenständig aufzurufen, ist diese Funktion auch bei der Neuanlage eines Termins implementiert.

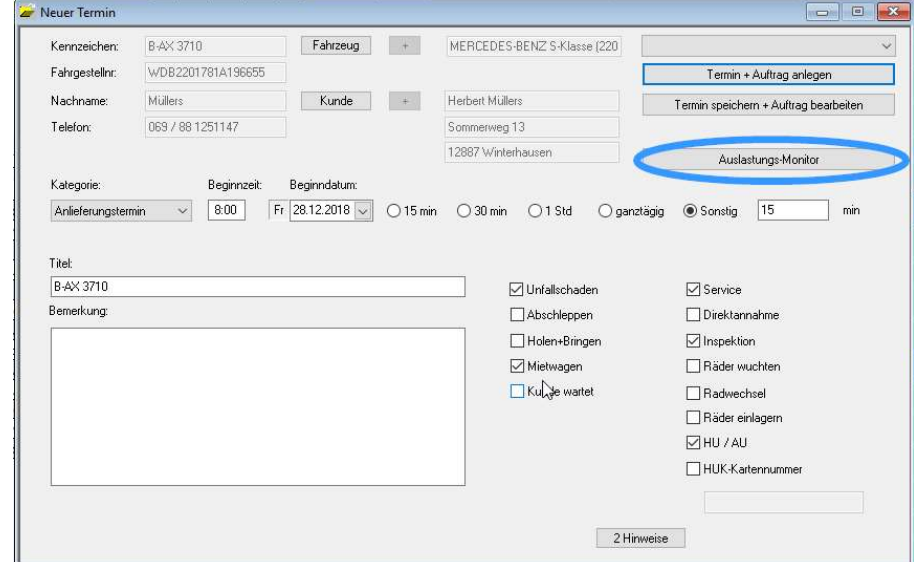

Ist eine freie Kapazität ermittelt und der Annahmetermin angelegt, kann auch sofort der Auftrag angelegt und geöffnet werden. Eine genaue Beschreibung hierzu und zum Workflow des Terminkalenders ist im Handbuch zum Terminkalender zu finden.

#### Praxistipp Bildschirm

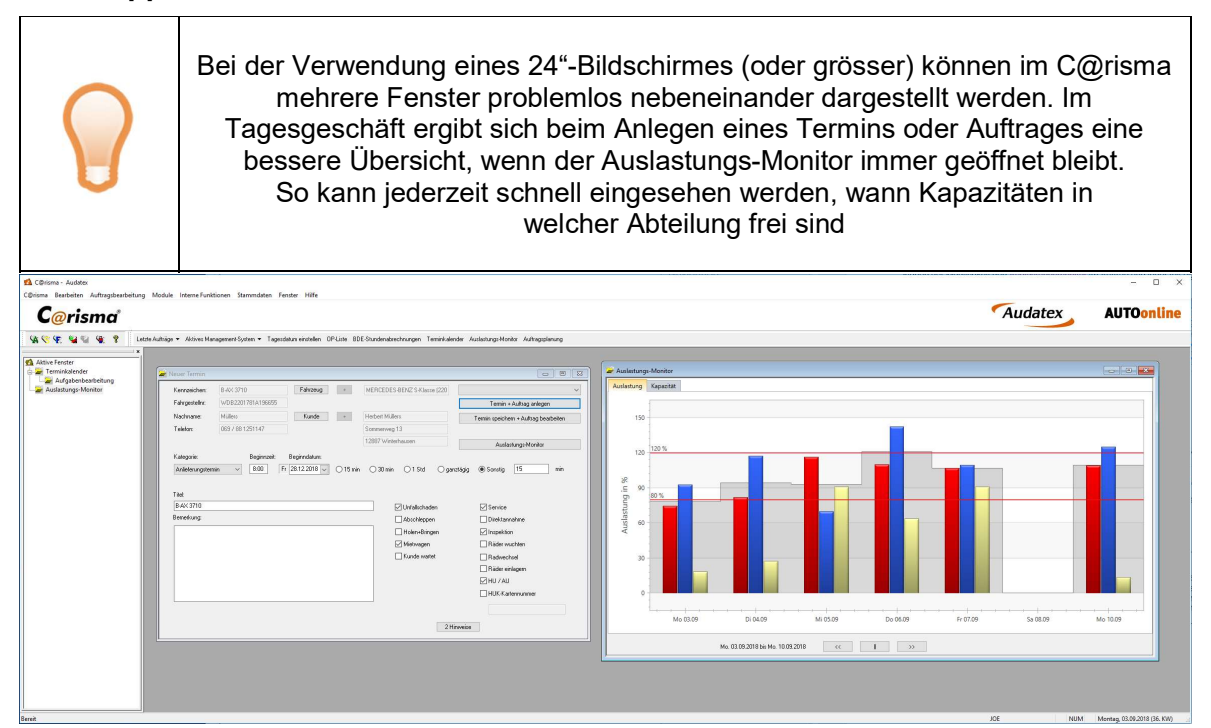

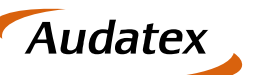

#### 10 Das Kleingedruckte

#### Rechtliche Bestimmungen

Dieses Handbuch sowie die darin beschriebene Software werden unter Lizenz zur Verfügung gestellt und dürfen nur in Übereinstimmung mit den Lizenzbedingungen verwendet oder kopiert werden. Der Inhalt dieses Handbuches dient ausschließlich Informationszwecken, kann ohne Vorankündigung verändert werden und ist nicht als Verpflichtung der Audatex AUTOonline GmbH anzusehen.

Wir geben keine Gewähr oder Garantie hinsichtlich der Richtigkeit und Genauigkeit der Angaben in diesem Handbuch.

Kein Teil dieser Dokumentation darf, außer durch das Lizenzabkommen ausdrücklich erlaubt, ohne die vorherige schriftliche Genehmigung der Audatex AUTOonline GmbH reproduziert, in Datenbanken gespeichert oder in irgendeiner Form - elektronisch, fotomechanisch, auf Tonträger oder auf irgendeine andere Weise - übertragen werden.

Wir übernehmen keinerlei Garantien, weder ausdrücklich noch impliziert, einschließlich, ohne Ausnahme, der implizierten Garantie der gewerblichen Nutzungsfähigkeit oder Eignung für einen bestimmten Zweck, bezüglich dieser Software. Wir übernehmen keine Haftung oder Garantie und machen keine Angaben bezüglich der Nutzung der Software oder der Ergebnisse davon, was die Richtigkeit, Genauigkeit usw. betrifft. Das ganze Risiko bezüglich der Ergebnisse und der Leistung der Software übernimmt der Benutzer. Der Ausschluss implizierter Garantien ist in einigen Ländern nicht zulässig. Daher trifft dieser Ausschluss ggf. nicht für Sie zu.

#### Warenzeichen

In dieser Dokumentation genannte Firmen- und Markennamen sowie Produktbezeichnungen unterliegen marken-, patent-, oder warenzeichenrechtlichem Schutz.

Andere, in dieser Dokumentation nicht ausdrücklich aufgeführte, Marken- oder Produktnamen sind Warenzeichen oder eingetragene Warenzeichen ihrer jeweiligen Inhaber.